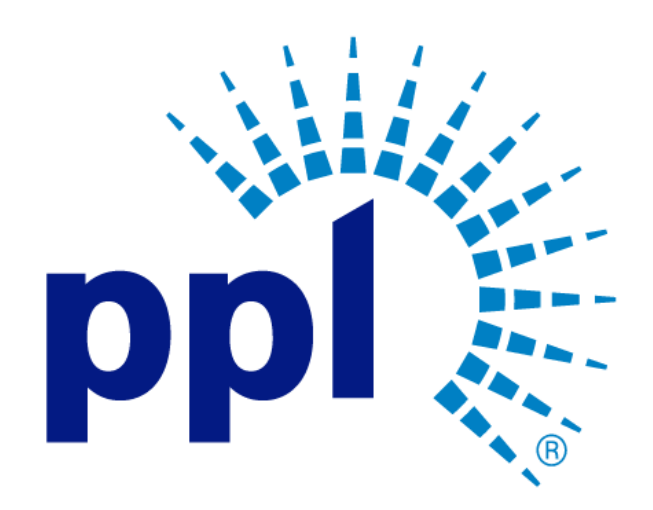

# SUPPLIER REGISTRATION

Updating Supplier Information Guide

Reeeeeeeeeeeeeeeeeeeeeeeeeeeeeeeeeeeeeeeeeeeeeeeeeeeeeeeeeeeeeeeeeeeeeeeeeeeeeeee

fceeeeeeeeeeeeeeee]'[[[[[[[[[[[[[[[[[65t5

Abstract This job aide will show you how to update Supplier information.

PPL Supplier Enablement Team

Business Use

# Table of Contents

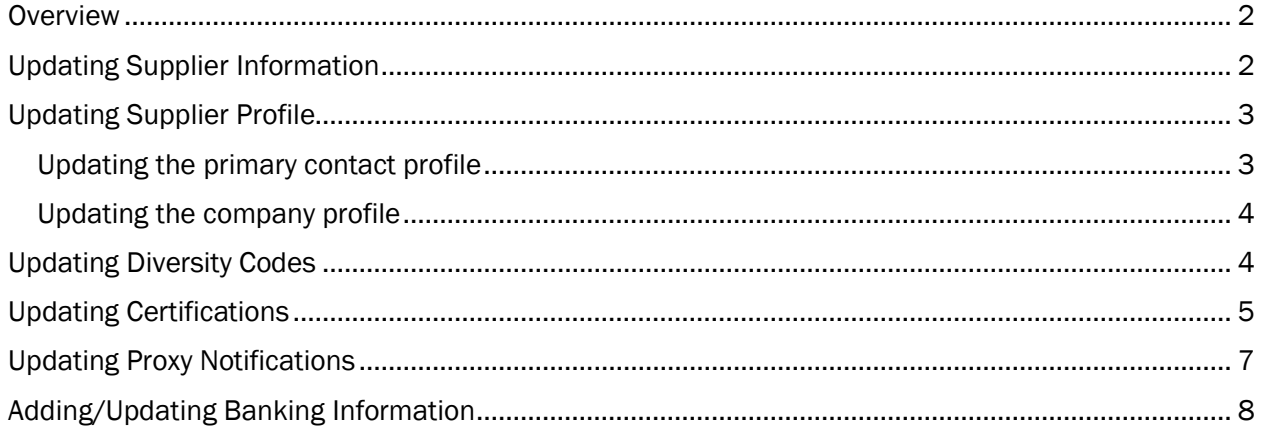

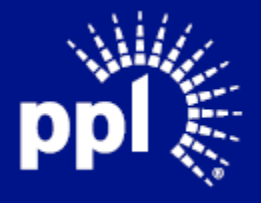

### <span id="page-2-0"></span>**Overview**

Infor serves as the modern solution for work management, contract, and invoice processing. This document is intended to provide you with a step-by-step guidance on how to update Supplier information.

By reading this document at its entirety you will be able to:

- Update Supplier Profile
- Update Diversity Codes
- Update Certifications
- Update Proxy Notifications
- Add/Update Banking Info

## <span id="page-2-1"></span>Updating Supplier Information

- 1. Enter the Username and Password.
- 2. Click Sign In. Note: If the Supplier Portal menu is visible, skip to step 4
- 3. Click on the Toggle menu.
- 4. Click My Account

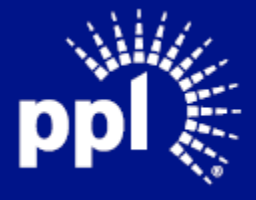

# <span id="page-3-0"></span>Updating Supplier Profile

<span id="page-3-1"></span>Updating the primary contact profile

1. Click the Edit button.

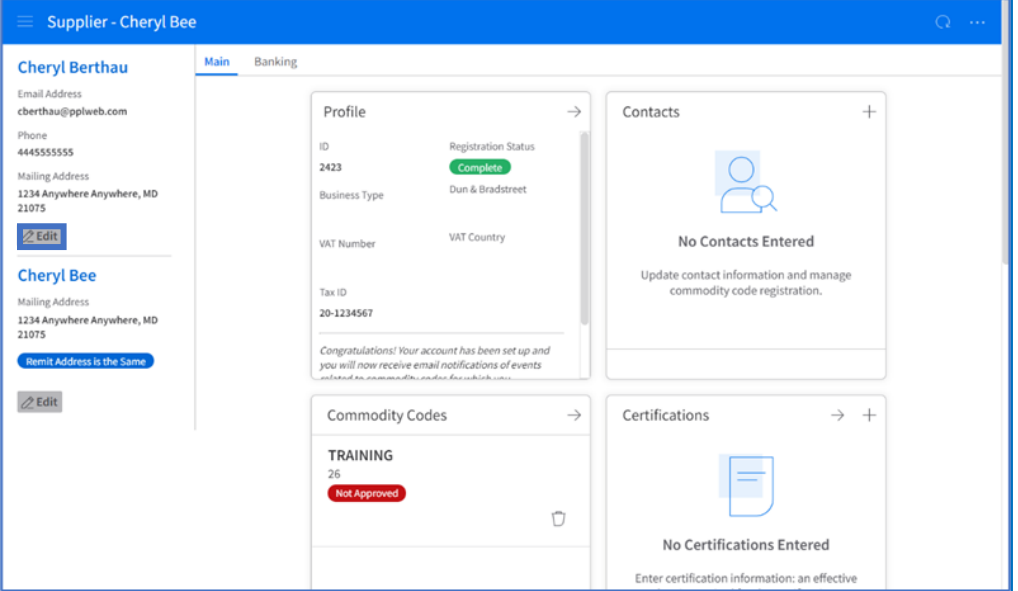

### The Profile for Primary Contact page displays.

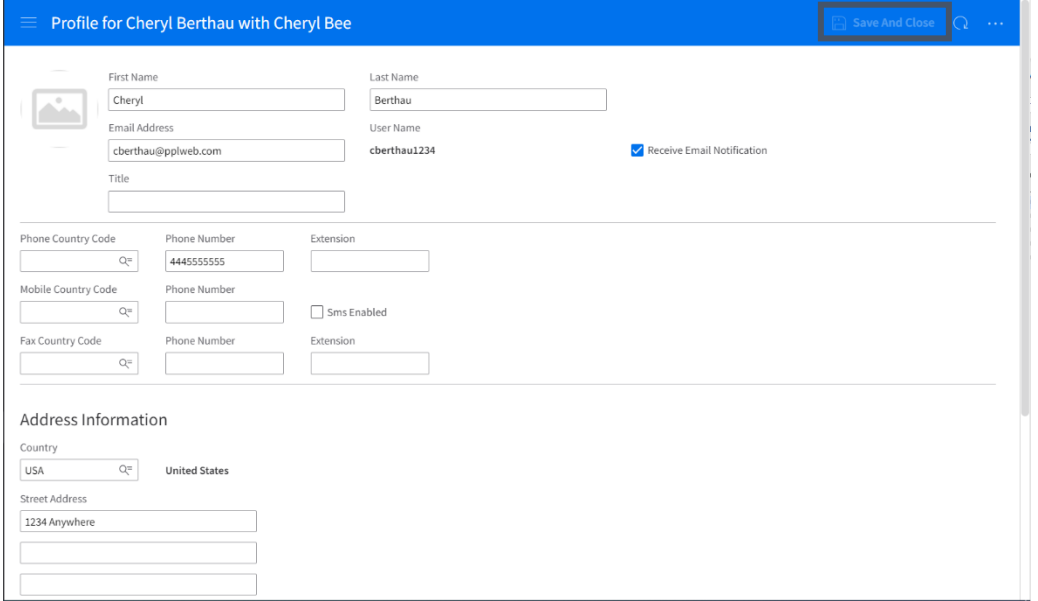

- 2. Edit fields as necessary.
- 3. Click Save And Close.

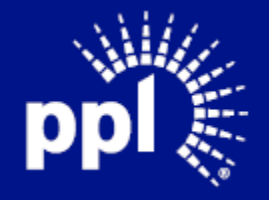

### <span id="page-4-0"></span>Updating the company profile

1. Click the Edit button.

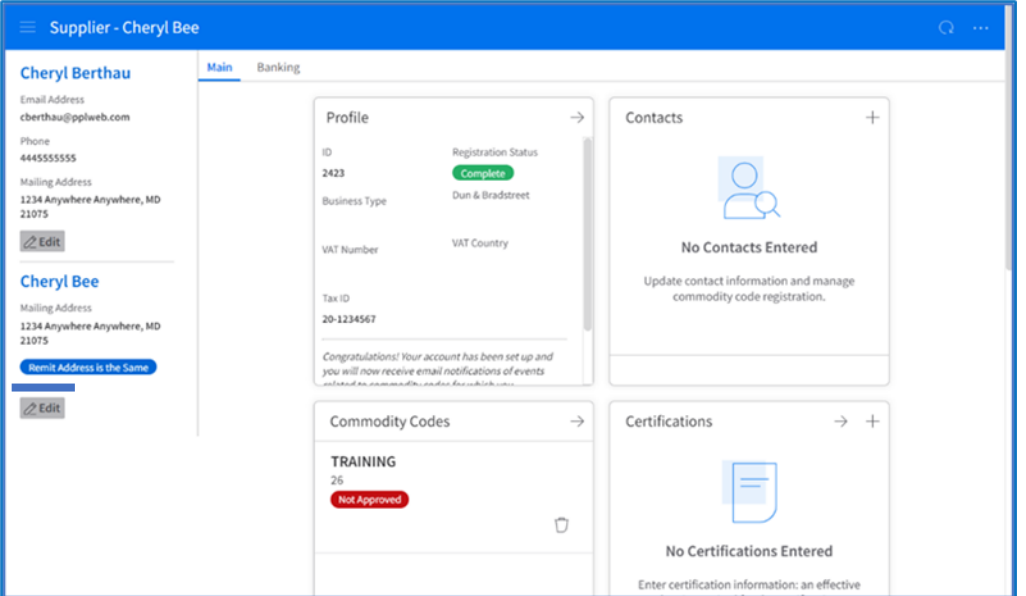

### The Profile for Company page displays

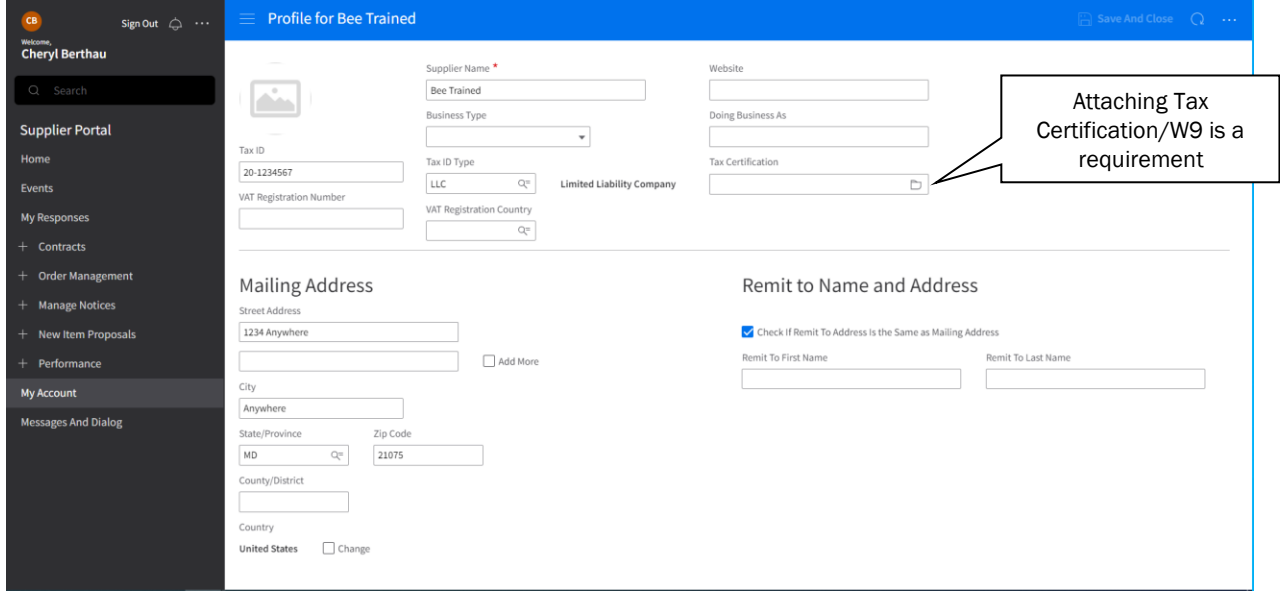

- 2. Edit fields as necessary. Note: Attaching the Tax Certification/W-9 is required.
- 3. Click Save and Close.

# <span id="page-4-1"></span>Updating Diversity Codes

Note: You may need to scroll down to view this block.

1. Select the diversity code description and select the Left arrow. Note: You can also double-click on the diversity code description

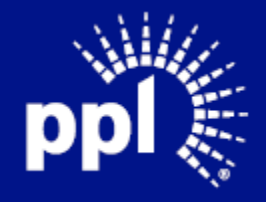

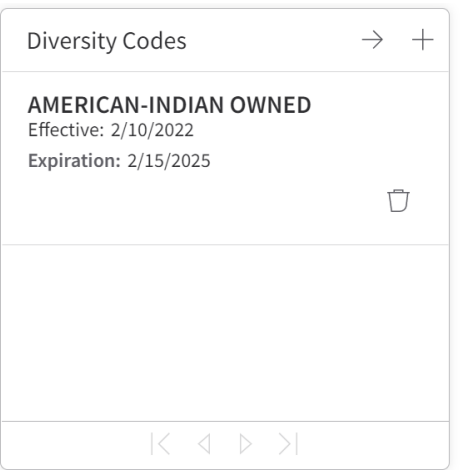

The Diversity Codes list page displays.

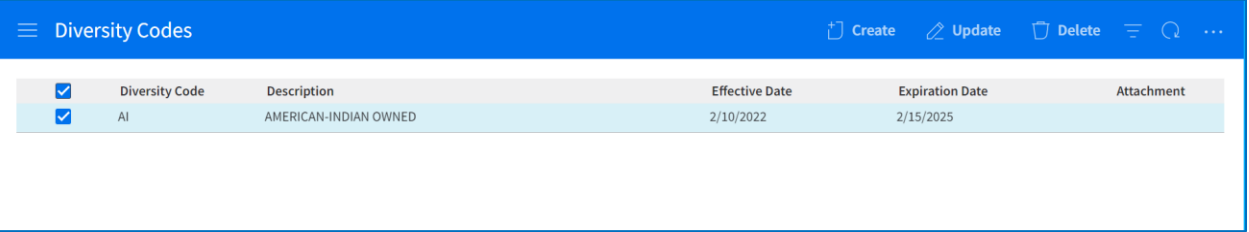

- 2. Select the Diversity Code from the list.
- 3. Select Update.

Note: The Diversity Code page displays.

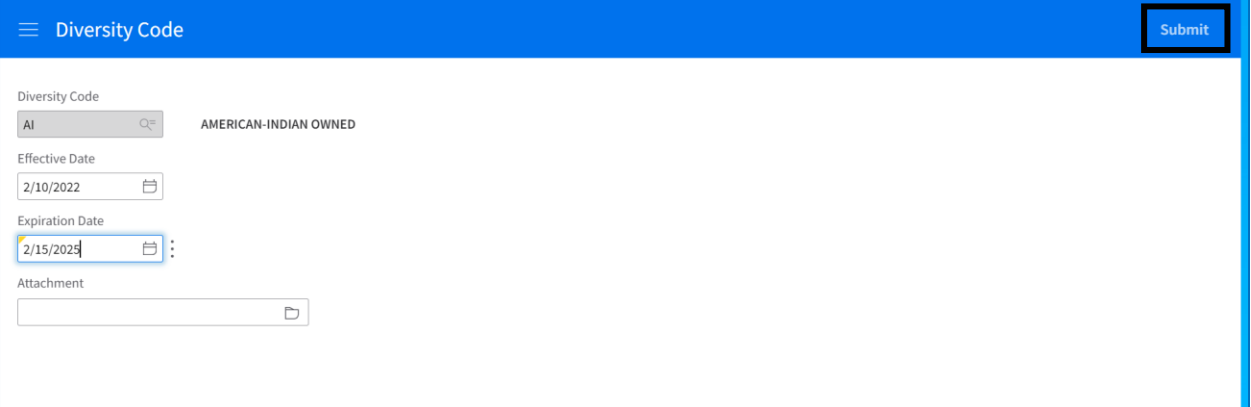

- 4. Update the necessary fields.
- 5. Click Submit.
- 6. Click My Account to return to the Main tab.

## <span id="page-5-0"></span>Updating Certifications

This section is required to enter W9's, use these steps to update.

- 1. Select the certification and click the Left arrow.
- Note: You can also double-click on the certification

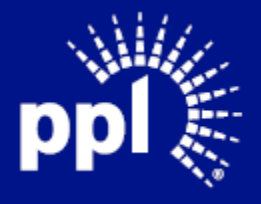

### September 21, 2022

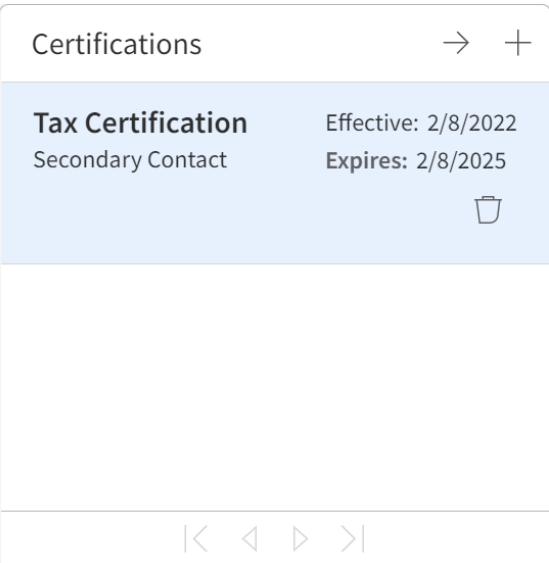

The Certification window displays

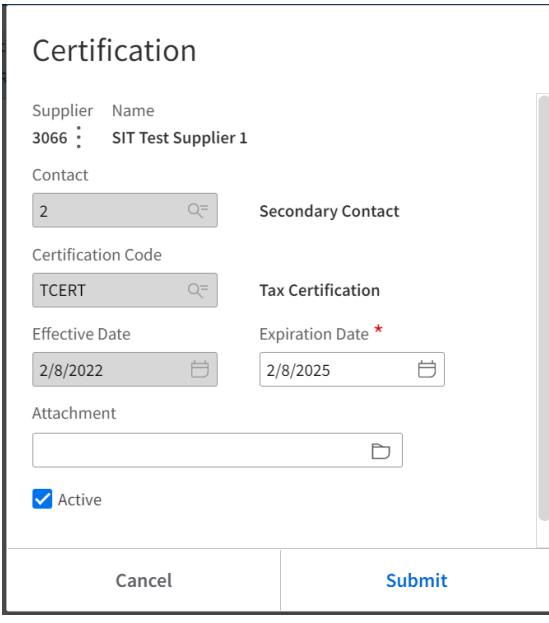

- 2. You can edit the following fields:
	- Expiration Date
	- Attachment
- 3. Click Submit.
- 4. Click My Account to return to the Main tab.

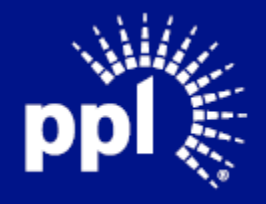

# <span id="page-7-0"></span>Updating Proxy Notifications

1. Select the proxy name and click the Left arrow. Note: You can also double-click on the proxy name

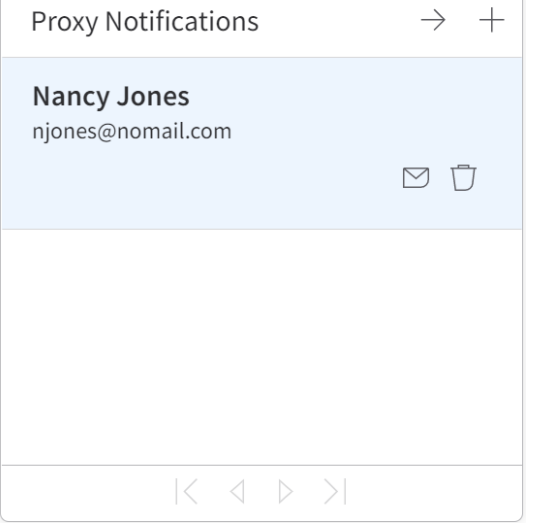

#### The Proxy Notification window displays

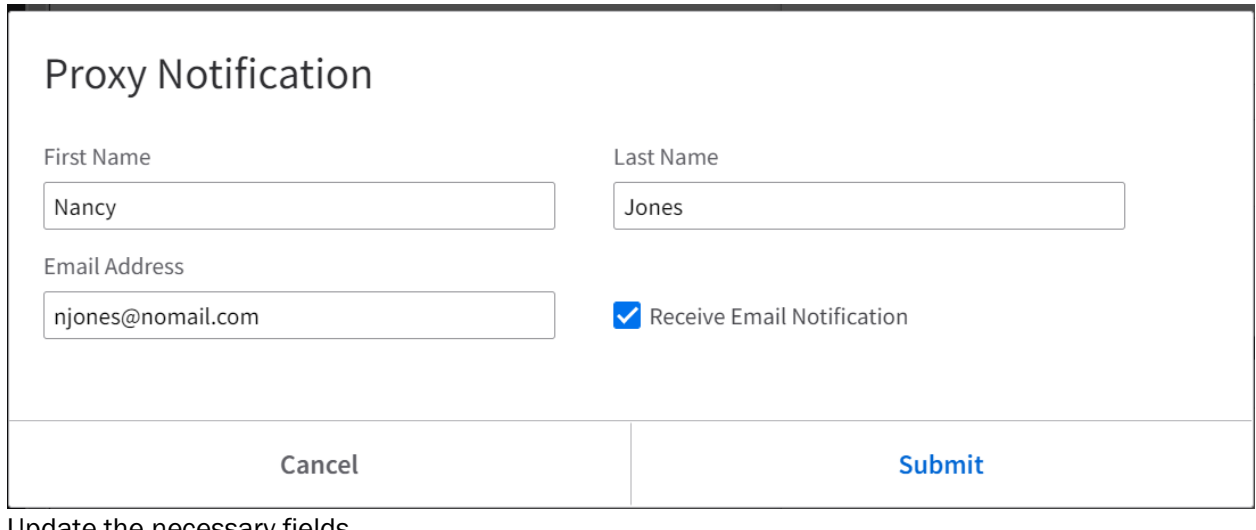

- 2. Update the necessary fields.
- 3. Click Submit.
- 4. Click My Account to return to the Main tab

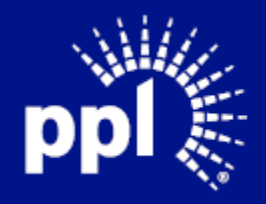

## <span id="page-8-0"></span>Adding/Updating Banking Information

1. Click the Banking tab.

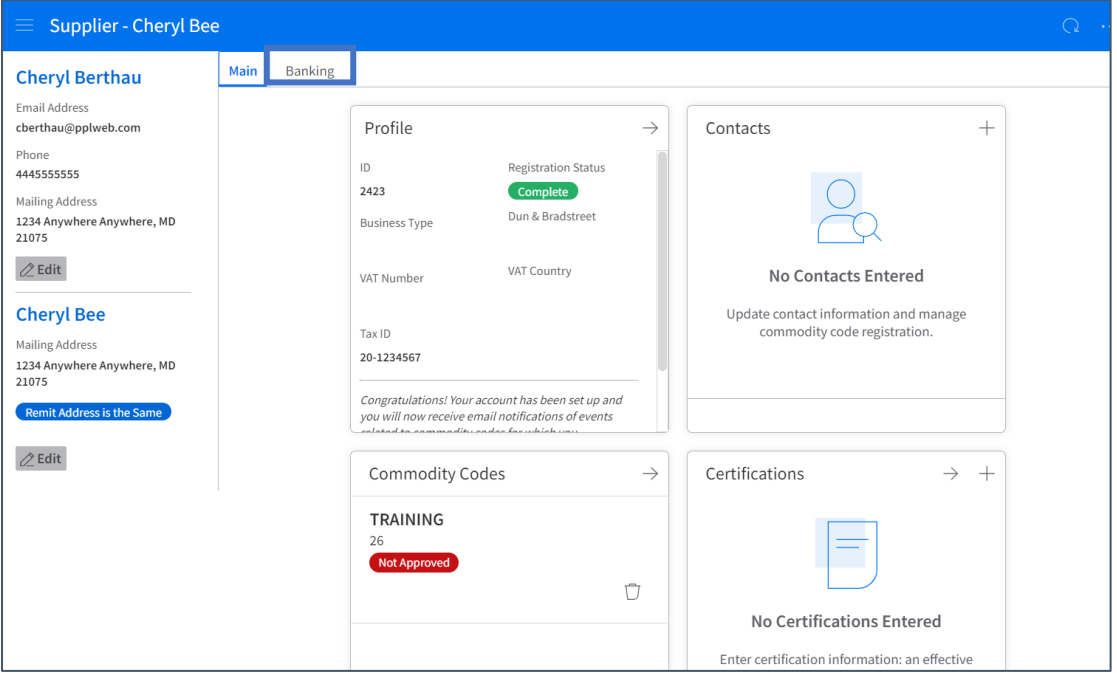

### The Banking tab displays.

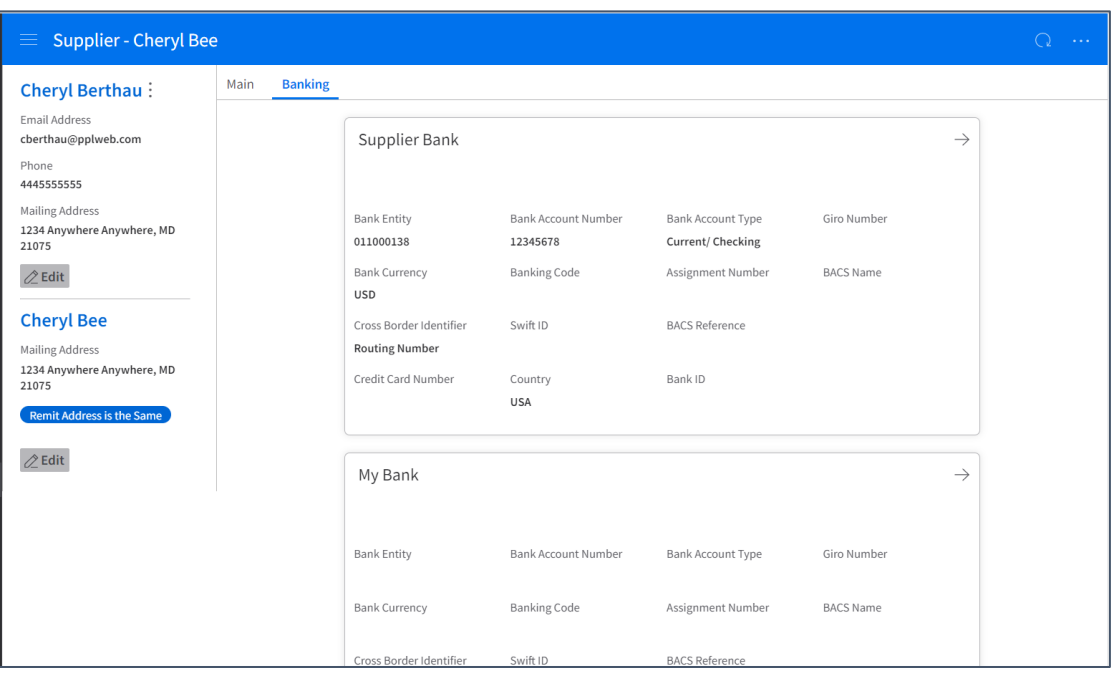

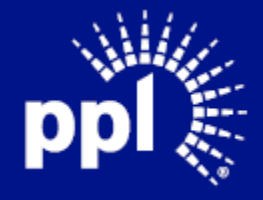

- 2. Click the Left arrow in the Supplier Bank section. The Update Bank Information page appears.
- 3. Edit fields as necessary.
	- A. Enter the bank routing or ABA number in the Bank Entity field.
	- B. Enter bank account number in the Bank Account Number field.
	- C. Select a bank account type from the Account Type field.
	- D. Enter bank currency (enter USD for American currency) in the Currency field.
	- E. Select Routing Number from the Cross Border Identifier field.

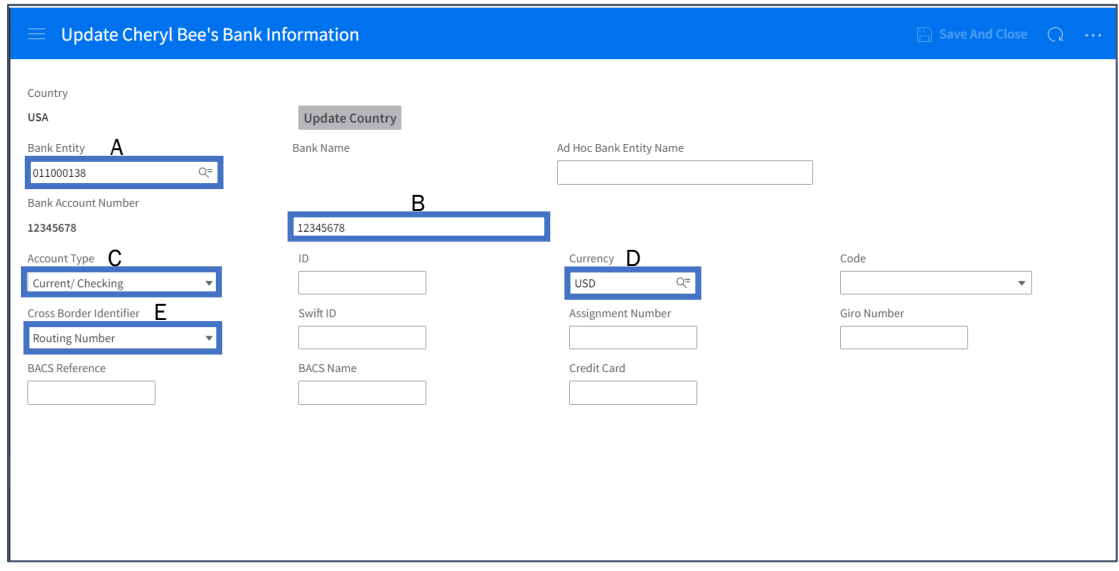

- 4. Click Save And Close.
- 5. Click My Account to return to the Main tab.

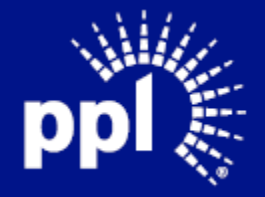